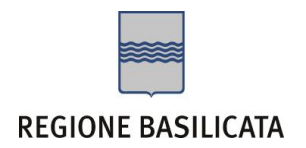

### FASI DA ESEGUIRE ON-LINE

a) Compilazione della "Richiesta di rimborso" secondo il modello illustrato nel formulario.

#### **Referente**:

Dott.ssa Carolina Di Lorenzo DIPARTIMENTO POLITICHE DELLA PERSONA UFFICIO TERZO SETTORE

Per le problematiche di natura tecnica il servizio di assistenza è attivo dal lunedì al venerdì (dalle ore 08:00 alle ore 14:00 e dalle ore 15:00 alle ore 18:00): centralebandi@assistenza.regione.basilicata.it (**N.B.: l'indirizzo mail non è abilitato alla ricezione delle PEC**).

# Compilazione della "Richiesta di rimborso"

**ATTENZIONE!!!** Per poter interagire correttamente con i contenuti del Portale, è necessario disabilitare preventivamente il blocco dei pop-up del proprio browser internet (l'attivazione del blocco dei pop-up, comporterà la impossibilità da parte del sistema di visualizzare le finestre per l'inserimento dei valori richiesti e/o per la visualizzazione di messaggi di errore).

Ad esempio in Internet Explorer 11:

- 1. Avvia Internet Explorer sulla barra delle applicazioni o sul desktop
- 2. Fai clic sul pulsante Strumenti  $\mathbb{Q}^3$  e clicca su Opzioni Internet
- 3. Nella scheda Privacy nella sezione Blocco popup deseleziona, se attiva, la casella di controllo Attiva Blocco popup e quindi tocca o fai clic su OK.

Per accedere a Centrale Bandi ed individuare il bando a cui si intende partecipare, bisogna collegarsi al seguente indirizzo web [http://www.regione.basilicata.it](http://www.regione.basilicata.it/) e cliccare sulla voce di menu a sinistra "**Avvisi e Bandi**".

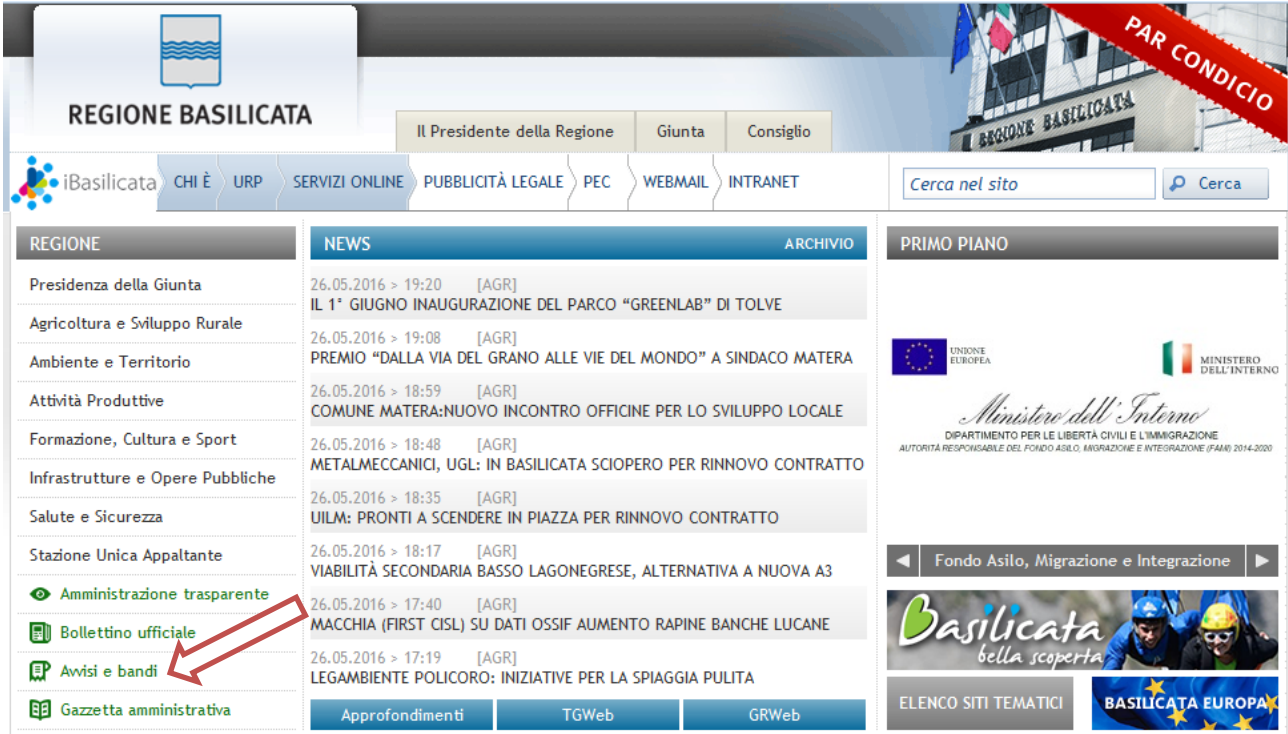

Si accede così nel Portale di Centrale Bandi dove è possibile accedere alle proprie istanze

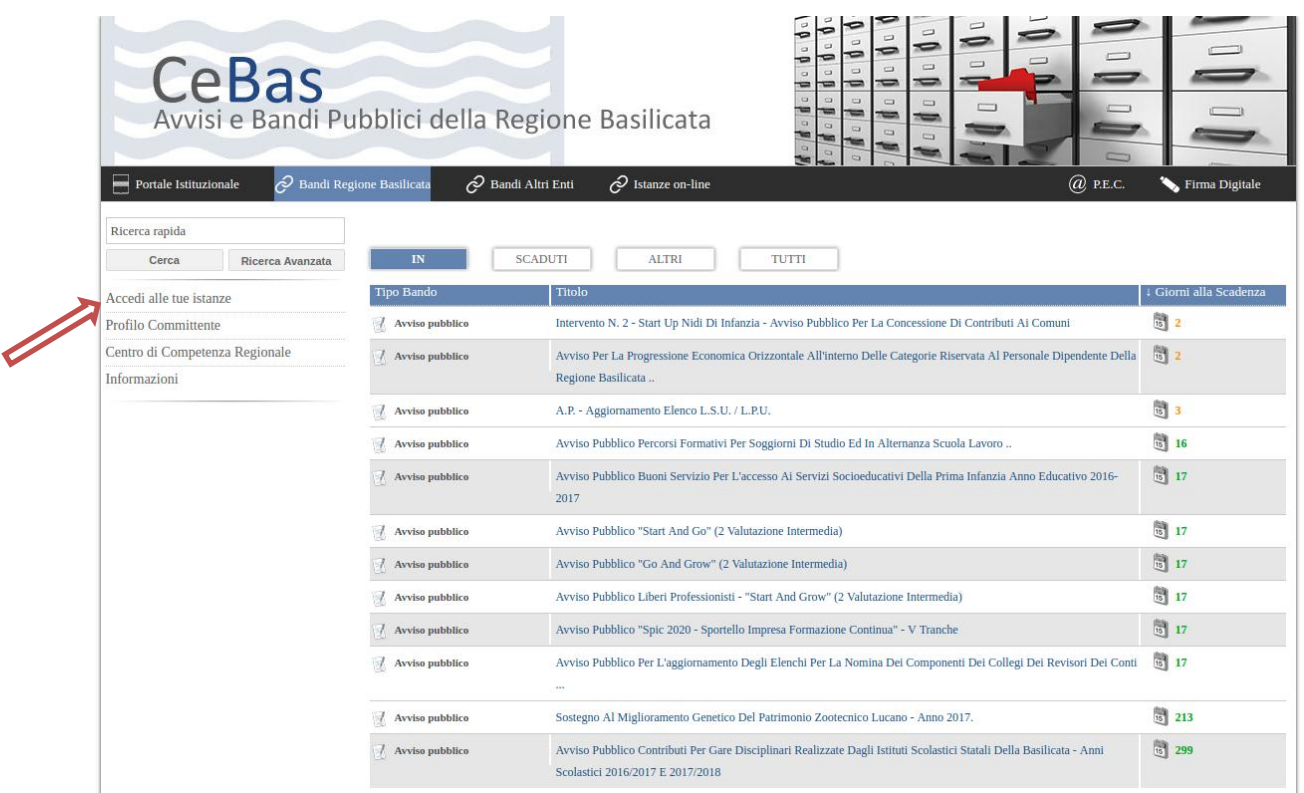

#### **Autenticazione mediante SPID**

Cliccare su **"Entra con SPID"** e selezionare il provider relativo al proprio account SPID.

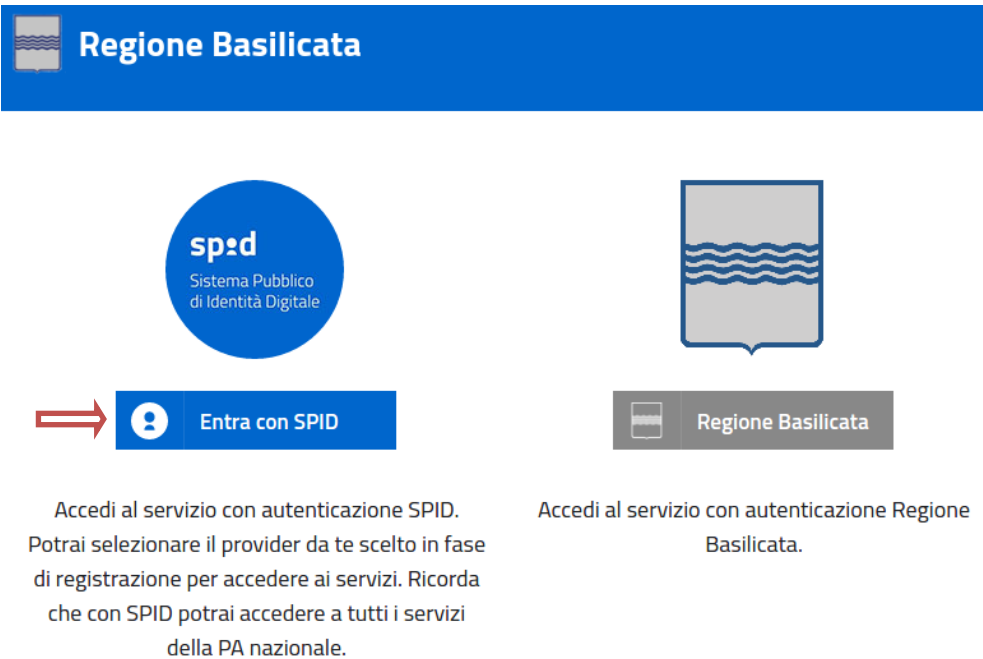

Eseguita la fase di autenticazione, solo nel caso in cui le informazioni del profilo utente risultano essere carenti, verrà mostrata la seguente schermata. Tale schermata è dinamica, pertanto saranno visualizzati solo i campi relativi alle informazioni mancanti. Avvalorare obbligatoriamente tutti i campi presenti e cliccare su "Conferma Anagrafica" per proseguire.

**NOTA**: i dati da inserire devono essere quelli relativi all'utente che effettua l'accesso alla piattaforma.

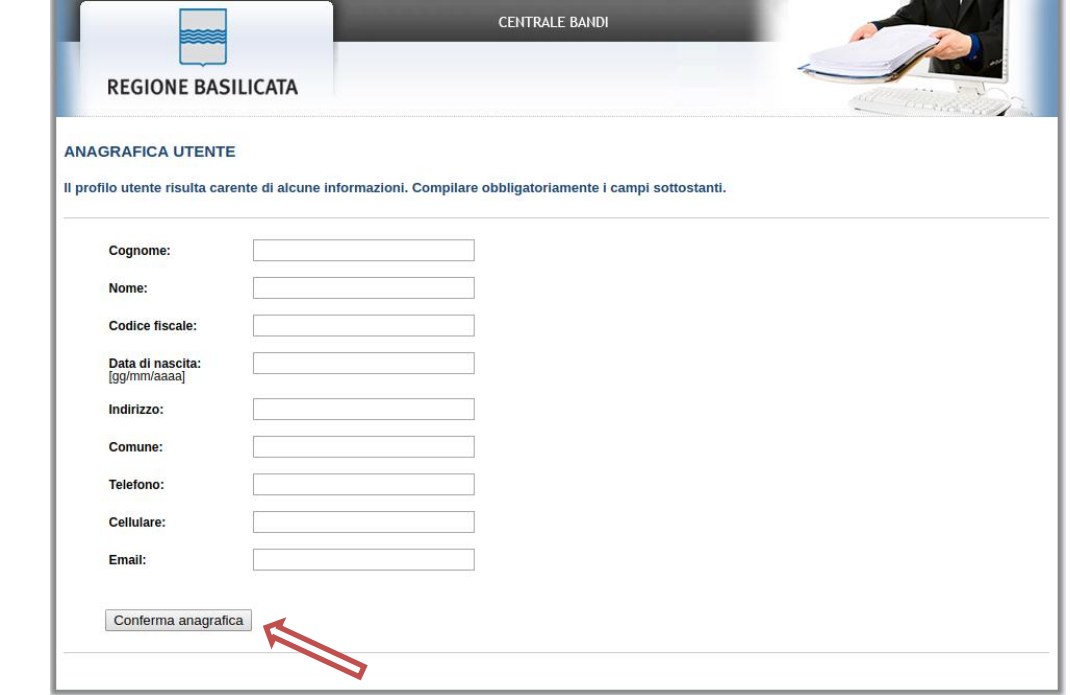

## Selezionare il profilo "Cittadino"

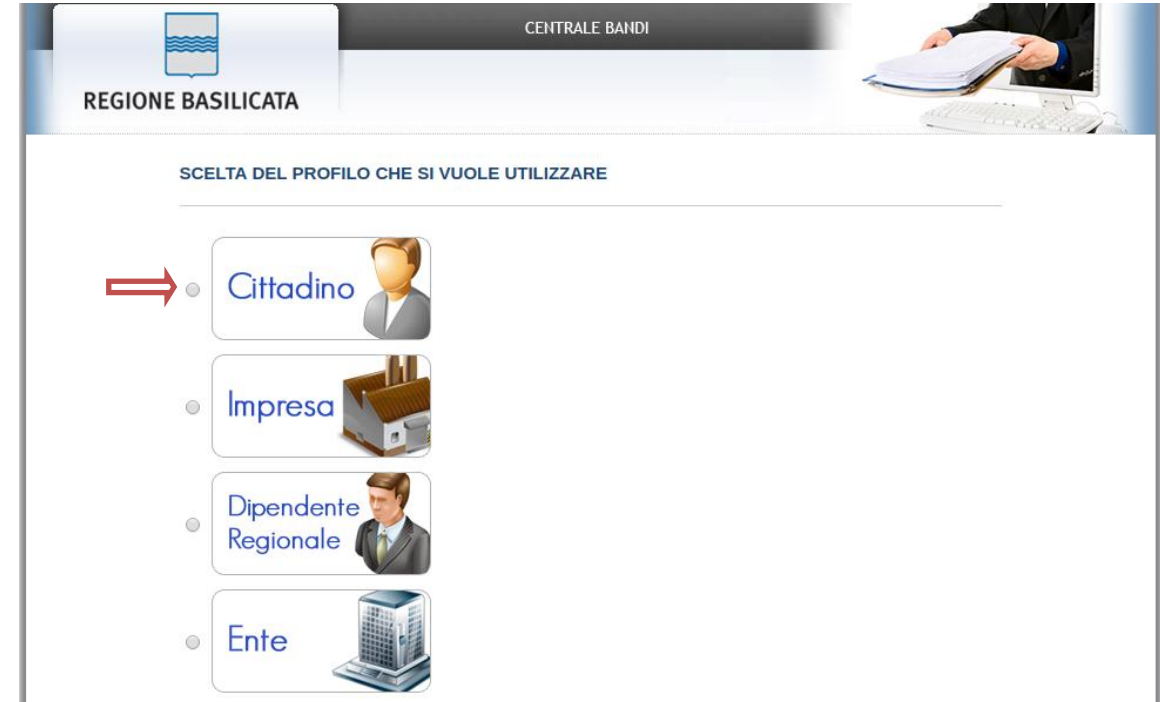

ī

#### **Autenticazione mediante credenziali rilasciate da Regione Basilicata**

Cliccare su **"Regione Basilicata"**

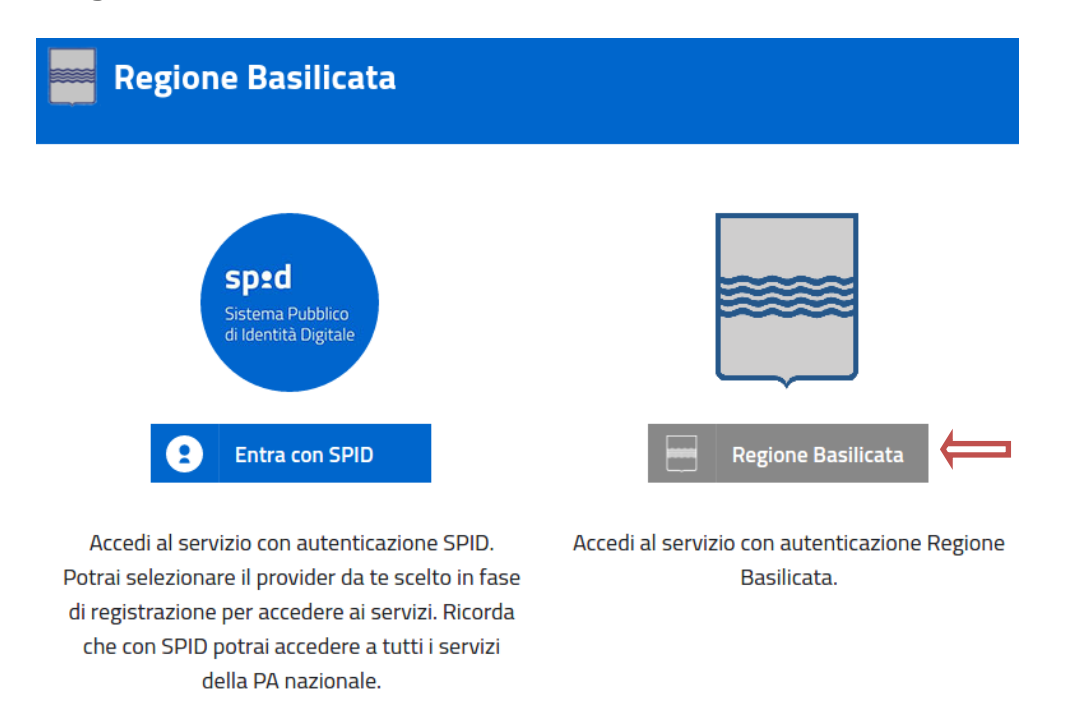

Mediante la seguente schermata, sarà possibile accedere con la Carta Nazionale dei Servizi (SmartCard/USBToken) cliccando sul bottone "Accedi" posto in alto. Alternativamente è possibile accedere mediante Username, Password e PIN (tale modalità è utilizzabile solo se si è già in possesso delle credenziali rilasciate da Regione Basilicata in quanto dal 19 Aprile 2017 non è più possibile effettuare nessuna registrazione).

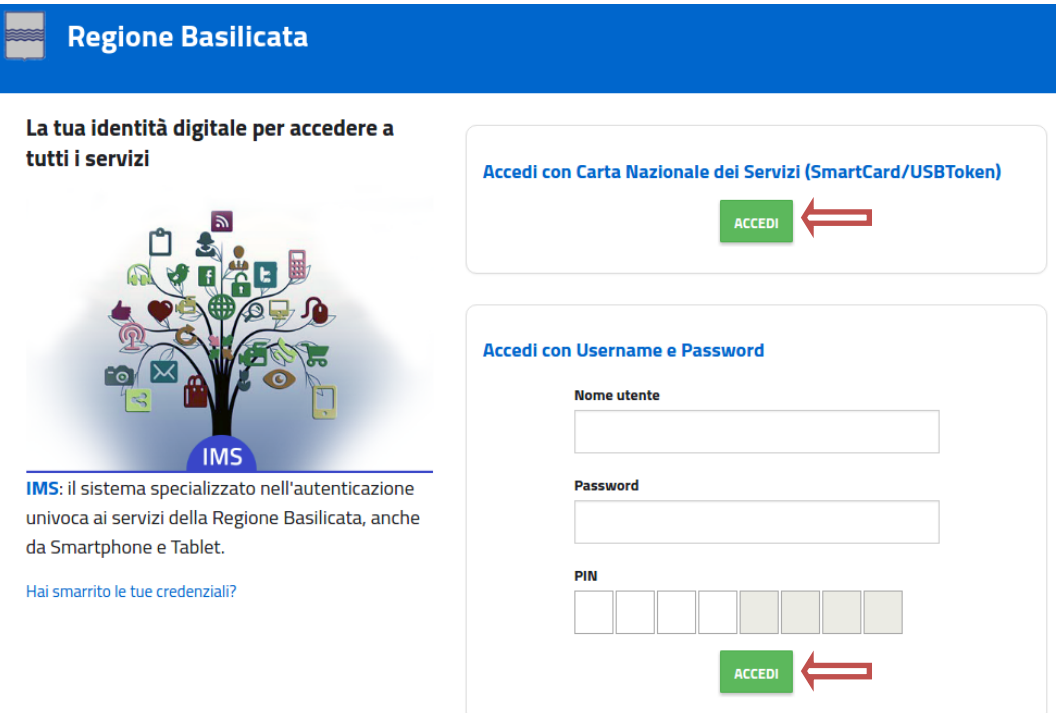

Eseguita la fase di autenticazione, solo nel caso in cui le informazioni del profilo utente risultano essere carenti, verrà mostrata la seguente schermata. Tale schermata è dinamica, pertanto saranno visualizzati solo i campi relativi alle informazioni mancanti. Avvalorare obbligatoriamente tutti i campi presenti e cliccare su "Conferma Anagrafica" per proseguire.

**NOTA**: i dati da inserire devono essere quelli relativi all'utente che effettua l'accesso alla piattaforma.

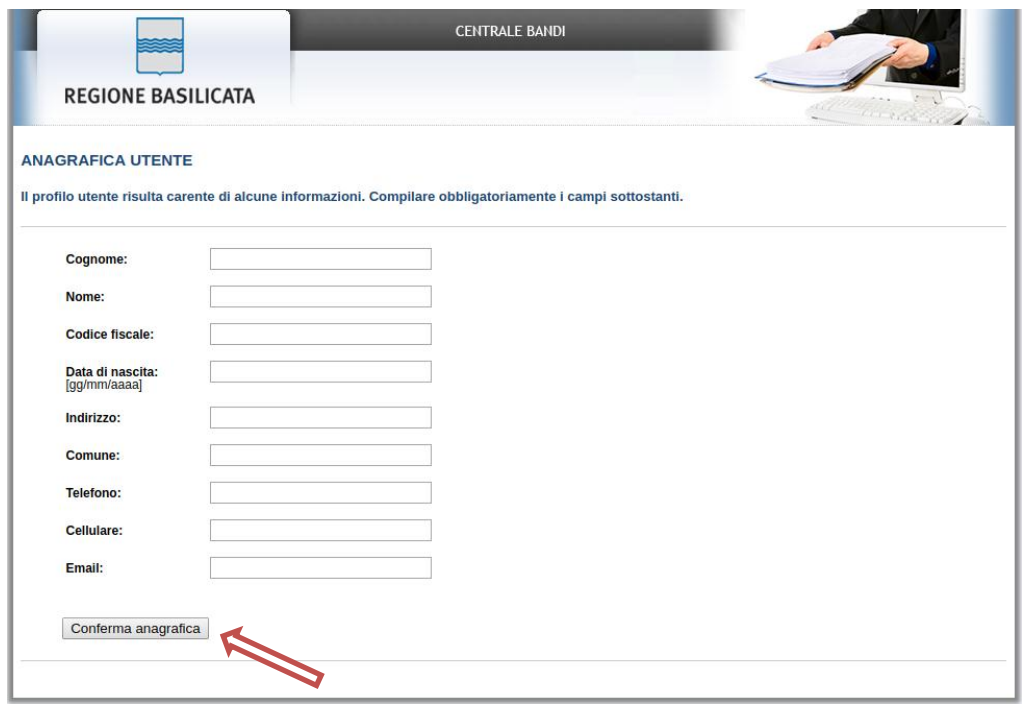

Selezionare il profilo "Cittadino" per proseguire.

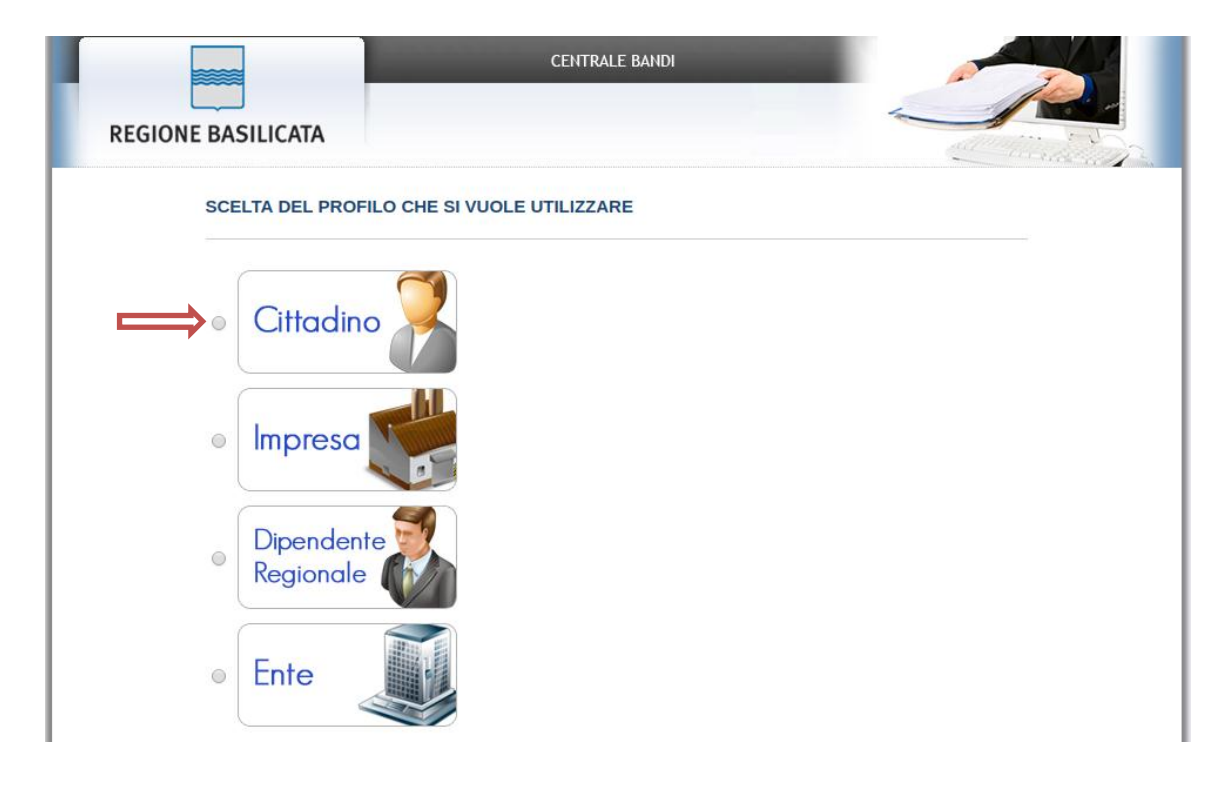

Terminata la fase di autenticazione, viene visualizzata la schermata della pagina personale. Cliccando su "**Visualizza Dettaglio Avviso Selezionato"** si accede al dettaglio dello stesso.

Terminata la fase di autenticazione, viene visualizzata la schermata della pagina personale e cliccando su "**Gestione istanze",** verranno visualizzate tutte le istanze compilate e/o inoltrate.

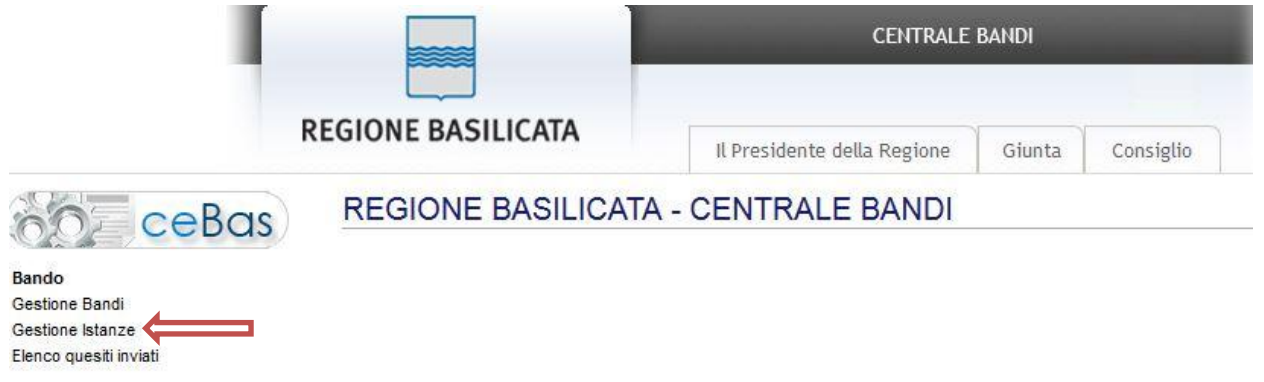

Individuare l'istanza relativa al bando del "AVVISO PUBBLICO Buoni Servizio per l'accesso ai servizi socioeducativi della prima infanzia Anno Educativo 2016-2017" e selezionarla cliccando sul testo riportato nella colonna "Tipo intervento" al fine di aprire l'istanza compilata.

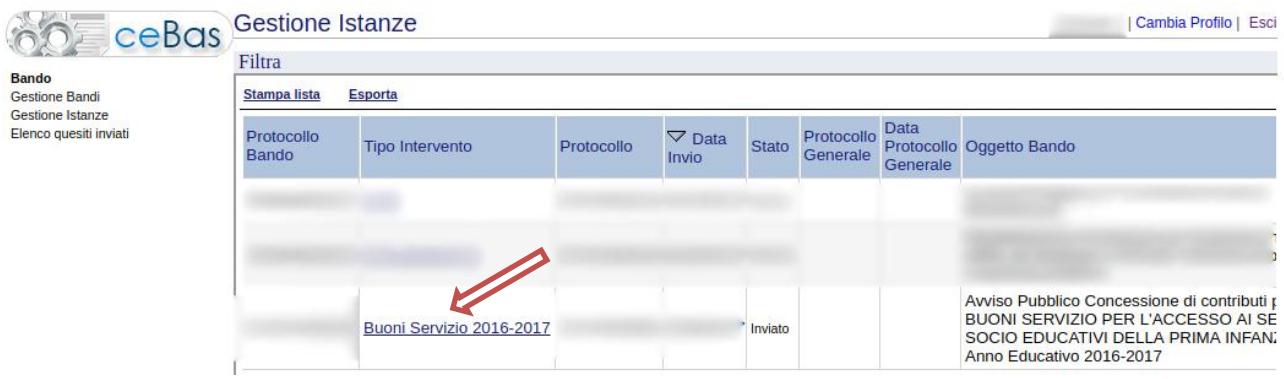

Cliccare sulla voce di menù "Richiesta rimborso" per procedere con la compilazione.

# Buoni Servizio prima infanzia 2016-2017 **Richiesta Rimborso**

**NOTA : la voce di menù "Richiesta Rimborso" sarà presente e attiva SOLO per le istanze che sono rientrate in graduatoria.**

Nel caso in cui l'utente intenda sospendere la compilazione, è possibile completarla successivamente accedendo nuovamente al portale bandi e cliccando sulla voce di menu "**Gestione Istanze**"

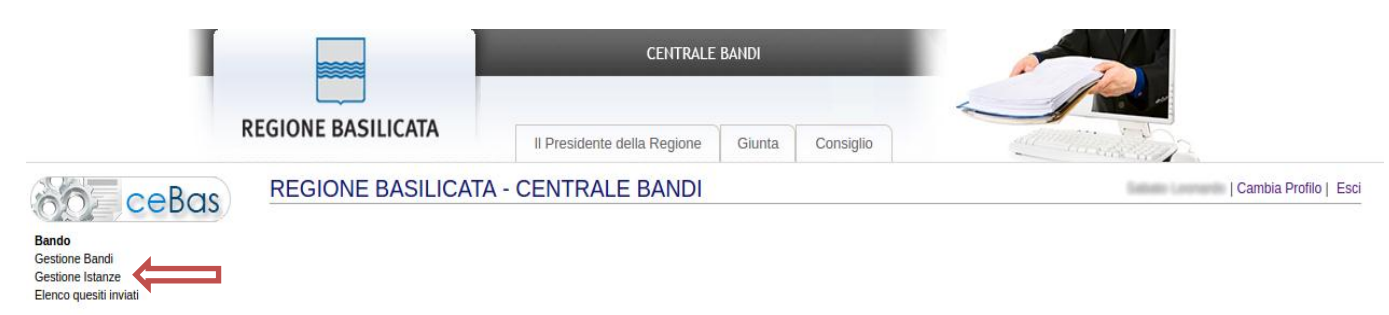

Individuare l'istanza e selezionarla cliccando sul testo riportato nella colonna "Tipo intervento" al fine di aprire l'istanza compilata.

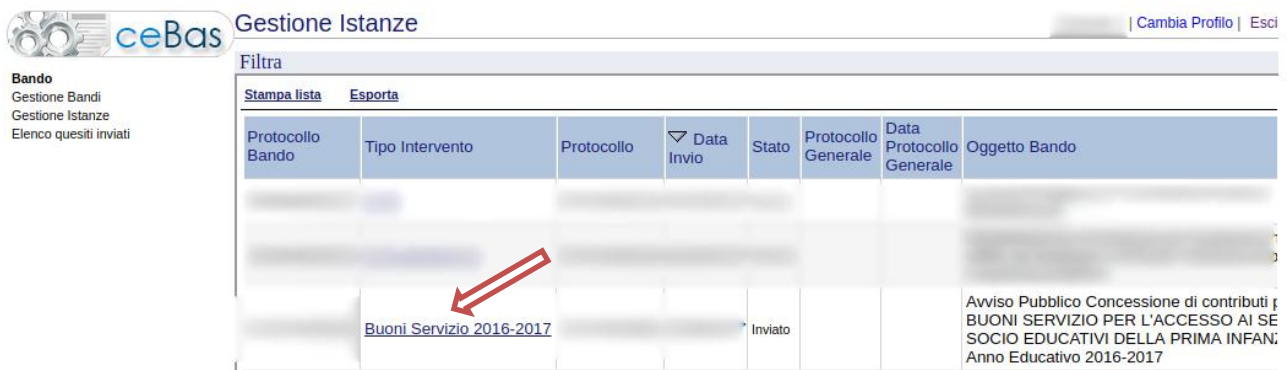

Cliccare sulla voce di menù "Richiesta rimborso" per riprendere con la compilazione della richiesta di rimborso.

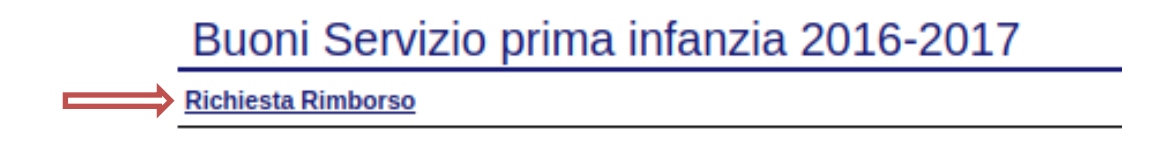

#### **MENU' FUNZIONALE**

Nella parte superiore del modulo dell'istanza telematica, evidenziate da sottolineatura, sono accessibili le voci del menù: **Salva**, **Inoltro Richiesta rimborso, Stampa.**

> **Salva Inoltro Richiesta Rimborso Stampa**

- 1) **Salva** : questa voce serve a salvare in maniera temporanea la richiesta in compilazione. Per evitare di perdere i dati immessi in caso di caduta imprevista della sessione, si consiglia di salvare periodicamente l'istanza.
- 2) **Inoltro Richiesta Rimborso**: questa voce serve per salvare in maniera definitiva la richiesta qualora tutte le verifiche effettuate dal sistema siano risultate positive. All'atto del salvataggio **la richiesta risulterà non più modificabile** e verrà inviata al protocollo della Regione Basilicata**.**

Il sistema visualizzerà l'istanza in formato pdf, e tramite i comandi File->Stampa e File- >Salva di Acrobat Reader si può sia stampare che salvare sul proprio personal computer l'istanza telematica.

3) **Stampa** : questa voce serve per stampare la richiesta di rimborso.

**NOTA:** La modalità di inoltro della richiesta non richiede la firma digitale, in quanto, a seguito delle modalità di autenticazione previste (autenticazione forte), risulterà essere firmata elettronicamente ai sensi dell'art. 21 del Codice Amministrazione Digitale.

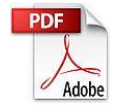

**Attenzione!!!!** Ai fini della visualizzazione, della stampa e del salvataggio dell'istanza telematica è necessario aver installato sul proprio personal computer il software **Adobe Acrobat Reader®**

Prima di procedere alla compilazione dell'istanza occorre accertarsi di aver installato tale software. In caso contrario è possibile scaricarlo dal seguente indirizzo: <http://get.adobe.com/it/reader/> e installarlo sul computer.

#### **COMPILAZIONE RICHIESTA RIMBORSO**

Alcuni campi della richiesta di rimborso saranno già compilati dal sistema con i dati inseriti precedentemente nell'istanza iniziale. I campi non avvalorati devono essere compilati a cura dell'utente.

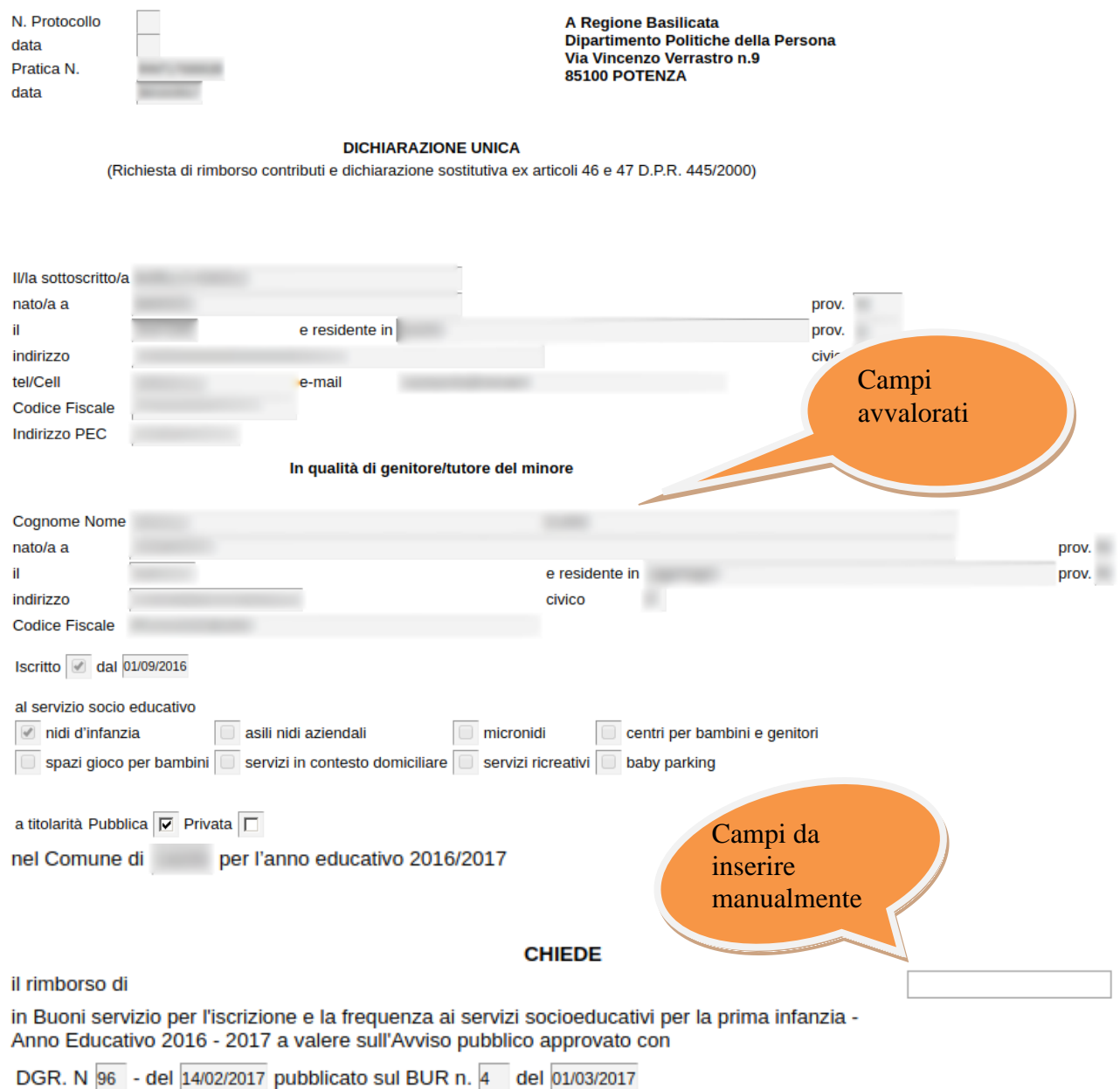

e dichiara espressamente di conoscere e accettare in ogni sua parte, condizioni e termini dell'avviso.

A tal fine, consapevole delle sanzioni penali previste per il caso di dichiarazioni mendaci, così come stabilito dall'art. 76, D.P.R. 445/2000, nonche della decadenza dei benefici eventualmente conseguenti al provvedimento emanato sulla base di dichiarazioni non veritiere, ex art. 75 del medesimo D.P.R.,

#### DICHIARA SOTTO LA PROPRIA RESPONSABILITA'che il proprio nucleo familiare

1. (barrare la parte che interessa):

 $\boxed{\oslash}$  si compone di numero minori

 $\overline{\Box}$  è composto da minori/adulti con disabilità

In fase di compilazione della richiesta di rimborso, ai fini dell'erogazione del contributo, bisogna fornire obbligatoriamente gli estremi di pagamento.

#### Estremi di pagamento

Ai fini dell'erogazione del contributo dichiara che il conto corrente è in essere presso la:

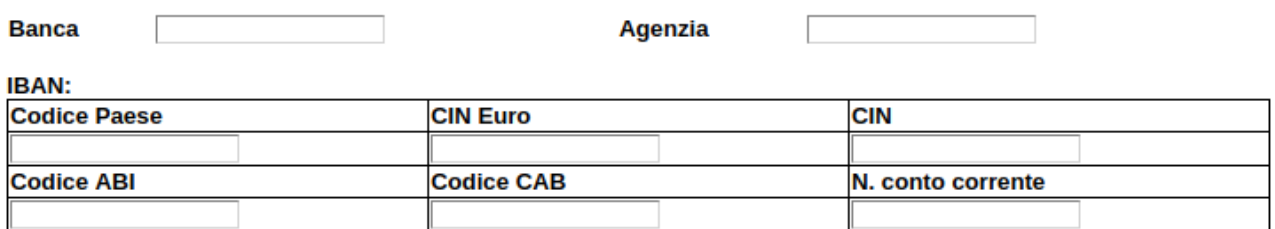

#### **SEZIONI**

Per la compilazione della sezione relativa ai giustificativi seguire alcuni semplici e comuni passaggi:

- 1. Aggiungere una nuova riga premendo su "Aggiungi Giustificativi"
- 2. Procedere progressivamente con la compilazione dei capi appartenenti alla sezione

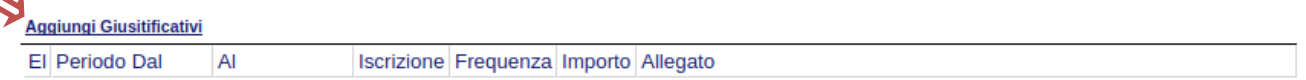

Nel caso in cui un giustificativo aggiunto dall'utente, necessita di essere eliminato cliccare sul bottone contrassegnato dal simbolo  $\overline{0}$  posto sulla sinistra dello stesso.

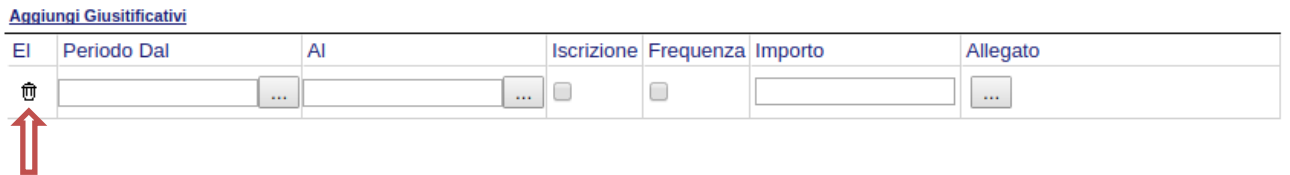

#### **INOLTRO RICHIESTA RIMBORSO**

Terminata la compilazione della richiesta di rimborso si può procedere all'inoltro della stessa cliccando sulla voce di menu **Inoltro Richiesta Rimborso.**

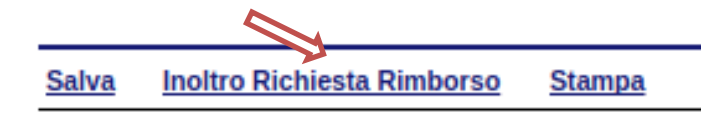

All'atto della generazione dell'istanza il sistema telematico effettua delle verifiche sulla compilazione ed in assenza della compilazione/selezione di una voce obbligatoria non permetterà la generazione dell'istanza evidenziando i campi da compilare o selezionare.

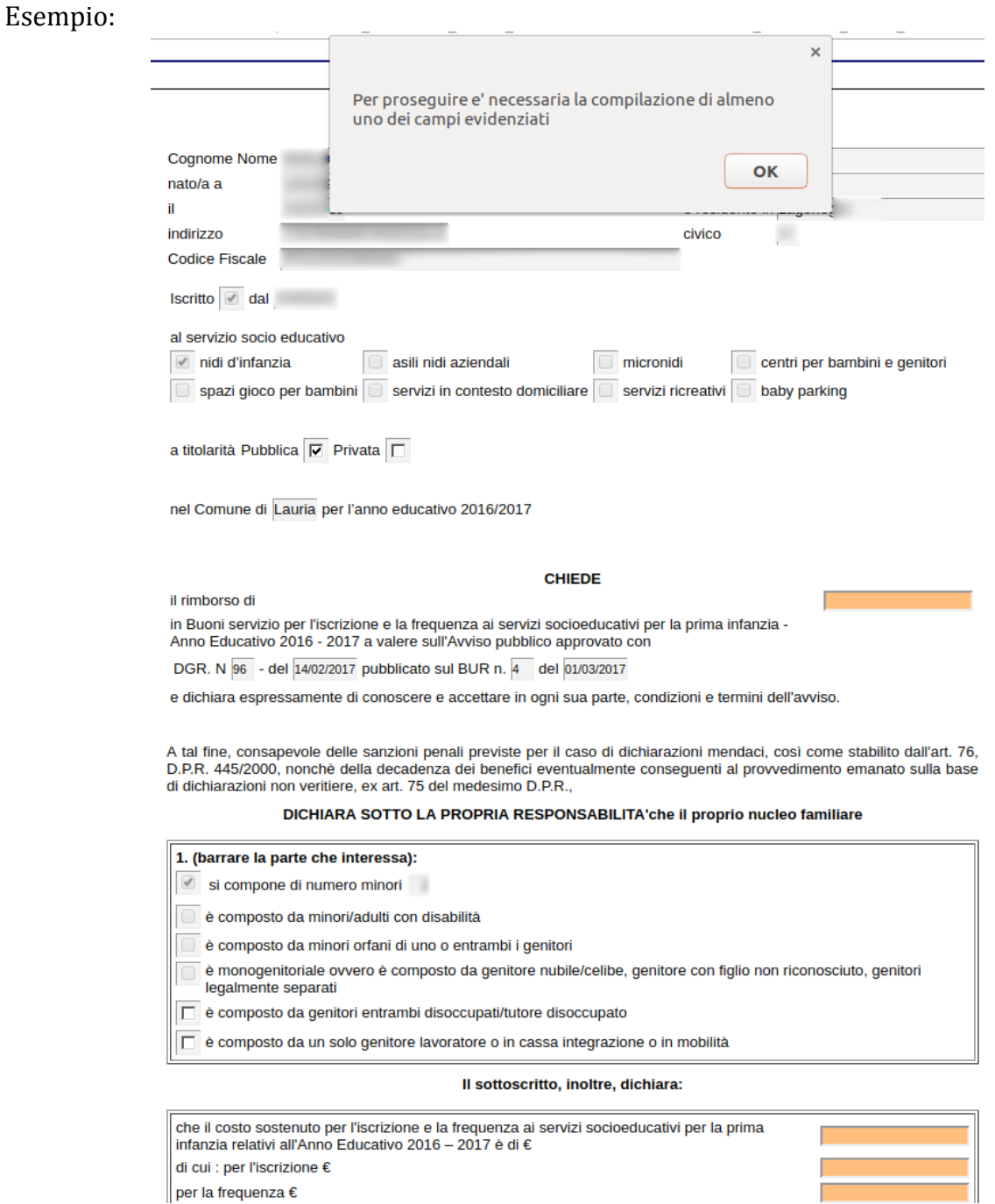

Superata la fase di verifica e controllo dei dati inseriti durante la compilazione, il sistema invierà al protocollo della Regione Basilicata l'istanza e otterrà il relativo numero.

**NOTA**: l'assegnazione del numero di protocollo potrebbe non essere istantanea.

Il numero di protocollo assegnato alla Richiesta di Rimborso è consultabile accedendo alla sezione "**Gestione istanze**"

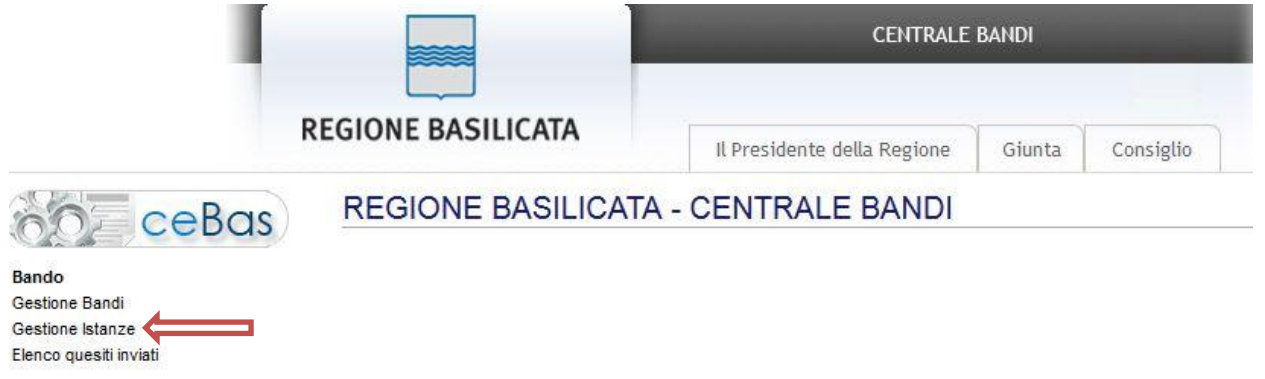

Individuare l'istanza relativa al bando del "AVVISO PUBBLICO Buoni Servizio per l'accesso ai servizi socioeducativi della prima infanzia Anno Educativo 2016-2017" per cui si è effettuata la Richiesta di rimborso e selezionarla cliccando sul testo riportato nella colonna "Tipo intervento".

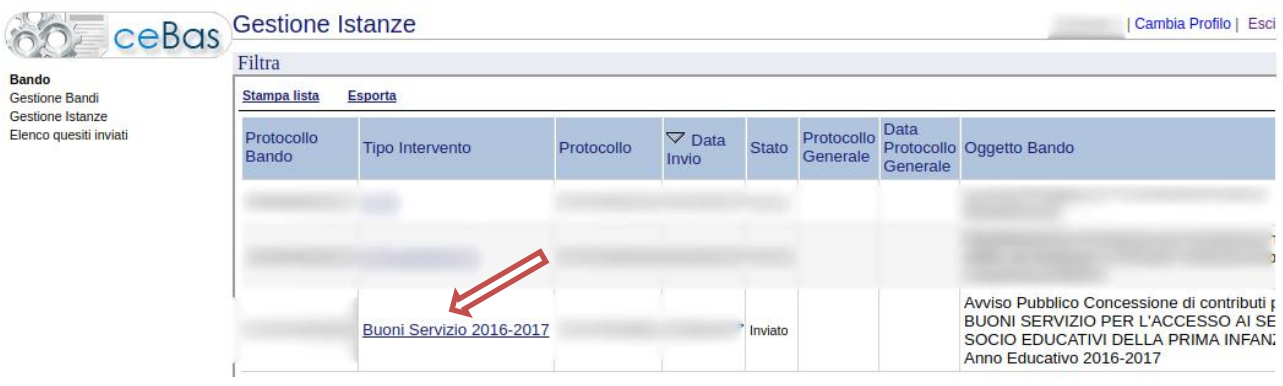

Cliccare sulla voce di menù "Richiesta rimborso" per procedere con la visualizzazione dei dati di dettaglio e del relativo numero di protocollo assegnato alla richiesta.

# Buoni Servizio prima infanzia 2016-2017

**Richiesta Rimborso**